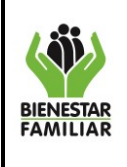

### **1. OBJETIVO**

Presentar, el detalle de las acciones a ejecutar para realizar el cifrado de medios removibles autorizados para el almacenamiento de información institucional de la Entidad.

### **2. NOMBRE DEL DOCUMENTO EN EL QUE SE ENCUENTRA LA ACTIVIDAD.**

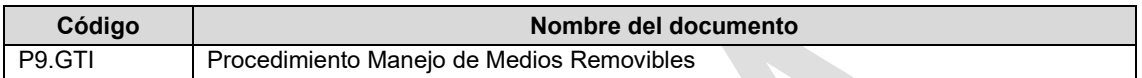

**3. NOMBRE DE LA ACTIVIDAD:** Realizar cifrado de información del medio removible

### **4. DESARROLLO:**

El cifrado de la información tiene como objetivo utilizar herramientas que permitan proteger la información institucional que los colaboradores del ICBF almacenen en medios removibles.

Para ello se ha definido como control el uso de la funcionalidad de Windows: BitLocker, la cual se deberá utilizar para realizar el cifrado de la información

A continuación, se relacionan los pasos a seguir para ejecutar la funcionalidad:

### **A. Cifrado de información:**

**I.** Inserte la unidad de almacenamiento (USB, disco duro extraíble) que vaya a utilizar para almacenar información institucional. En este caso tomaremos como ejemplo la unidad **"Disco extraíble G"** que corresponde a una memoria USB:

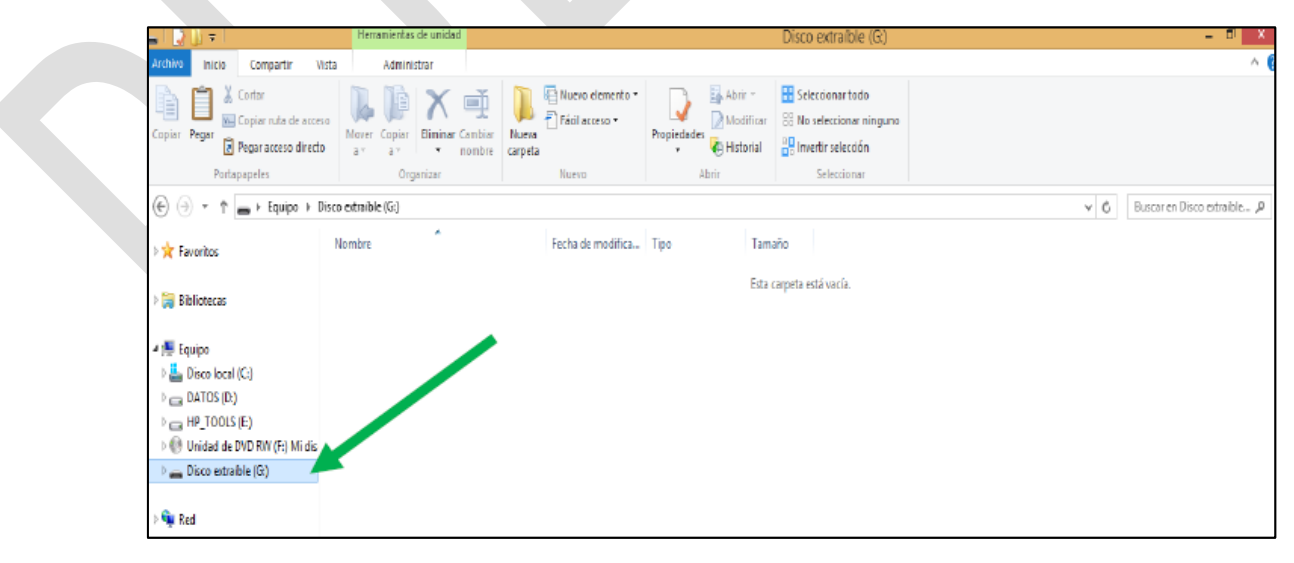

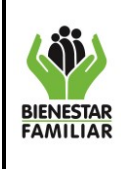

**II.** Realice un clic con el botón derecho sobre la unidad elegida y seleccione "Activar **BitLocker"**

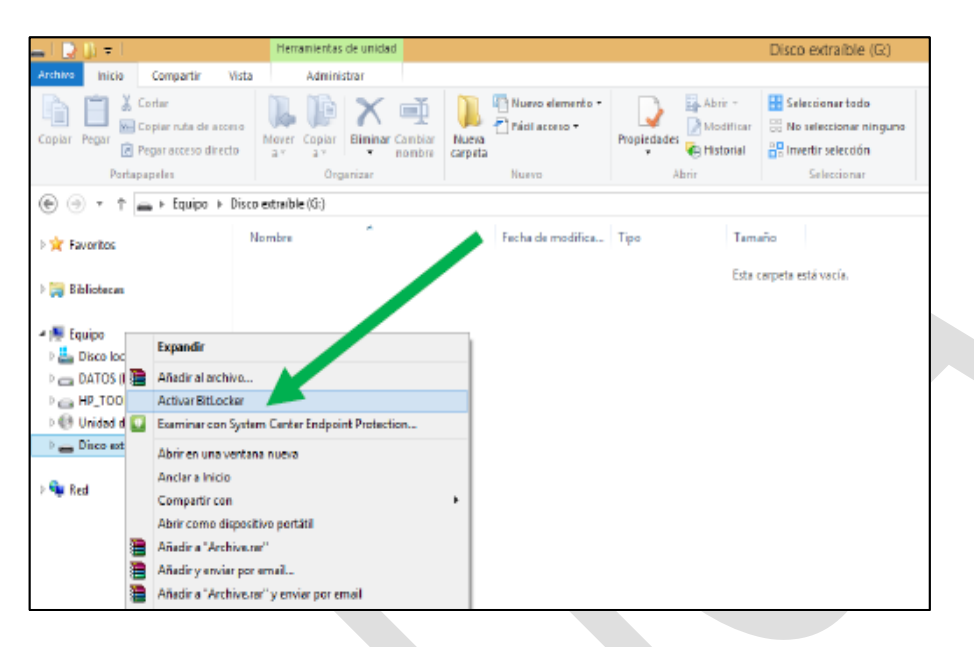

**III.** Se desplegará una ventana en donde deberá elegir la opción **"Usar una contraseña para desbloquear la unidad"** e ingrese una contraseña personal que le sea de fácil recordación y presiona la opción **"Siguiente":**

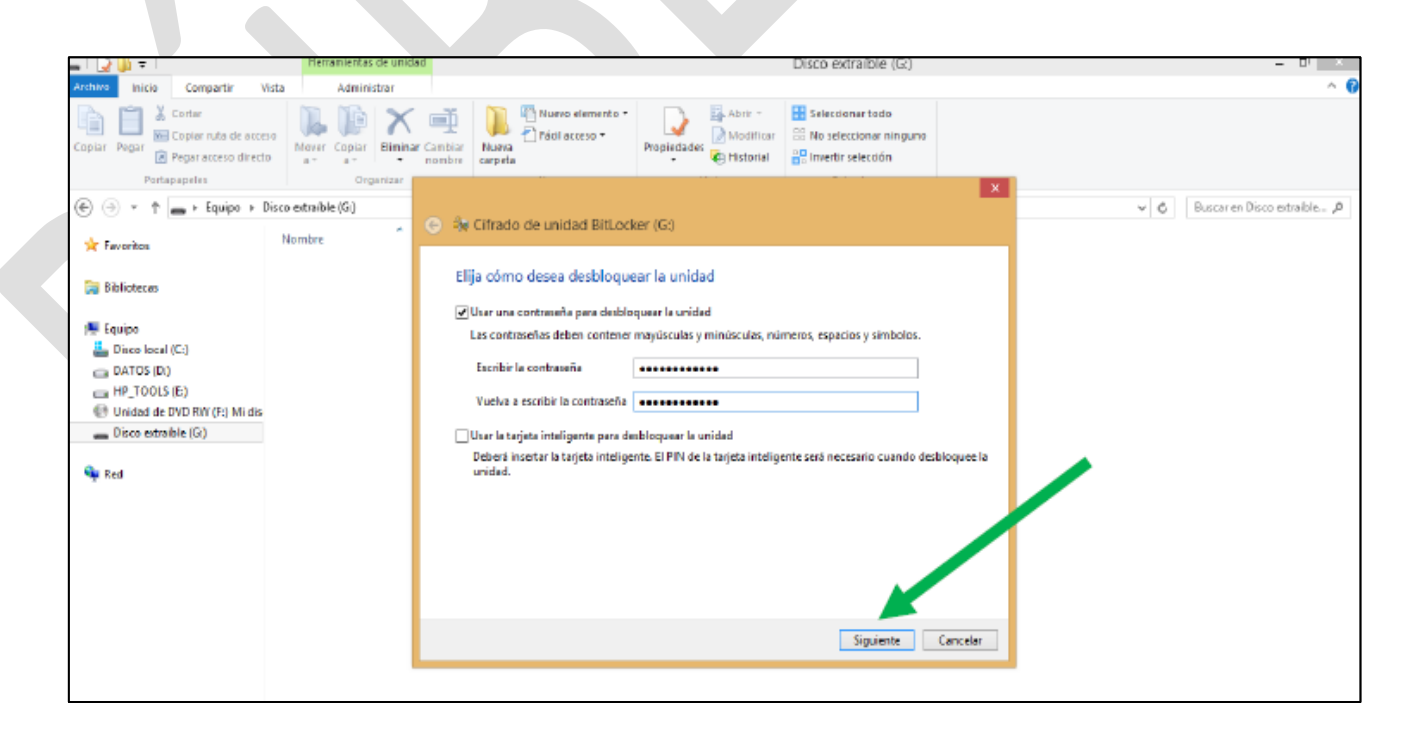

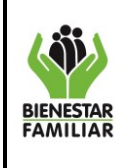

 $\mathcal{L}$ 

**IV.** Posteriormente se desplegará una ventana en donde le solicitará seleccionar la opción para realizar copia de la clave de recuperación, para lo cual deberá seleccionar la opción **"Guardar en un archivo"**:

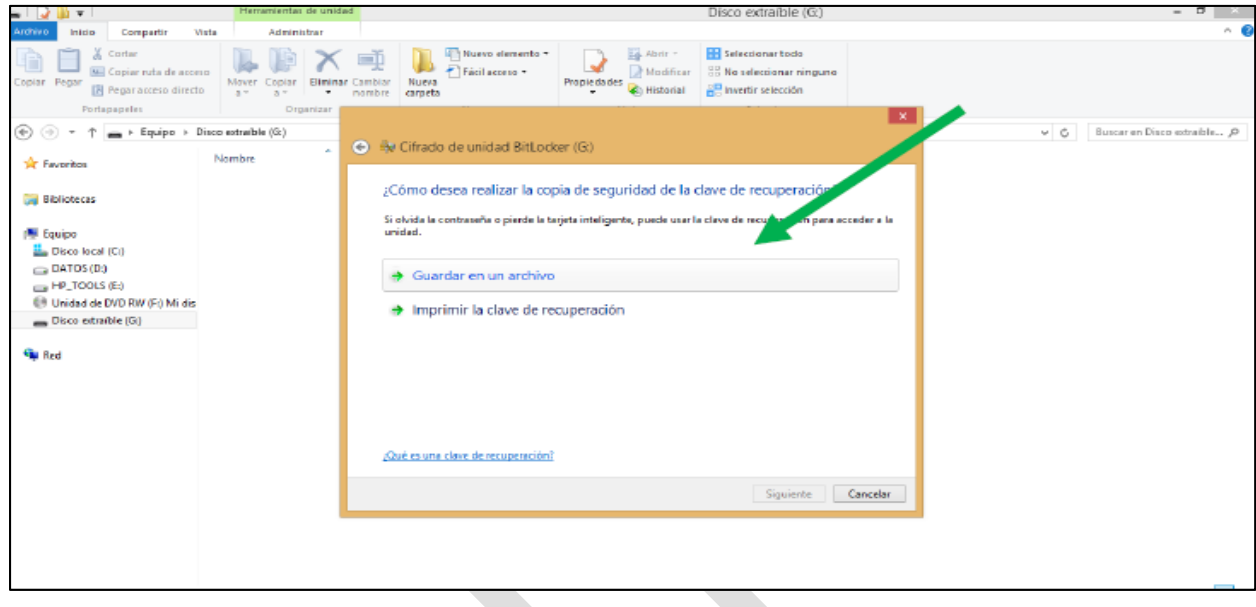

El sistema genera una clave de recuperación en caso de que olvide su clave para desbloquear su USB, la cual debe guardarse en un lugar seguro y protegido de su equipo asignado para que usted pueda encontrarla cuando la requiera, Se visualizará una ventana en donde deberá seleccionar la opción **"cifrar la unidad entera"** y oprime **"siguiente"**

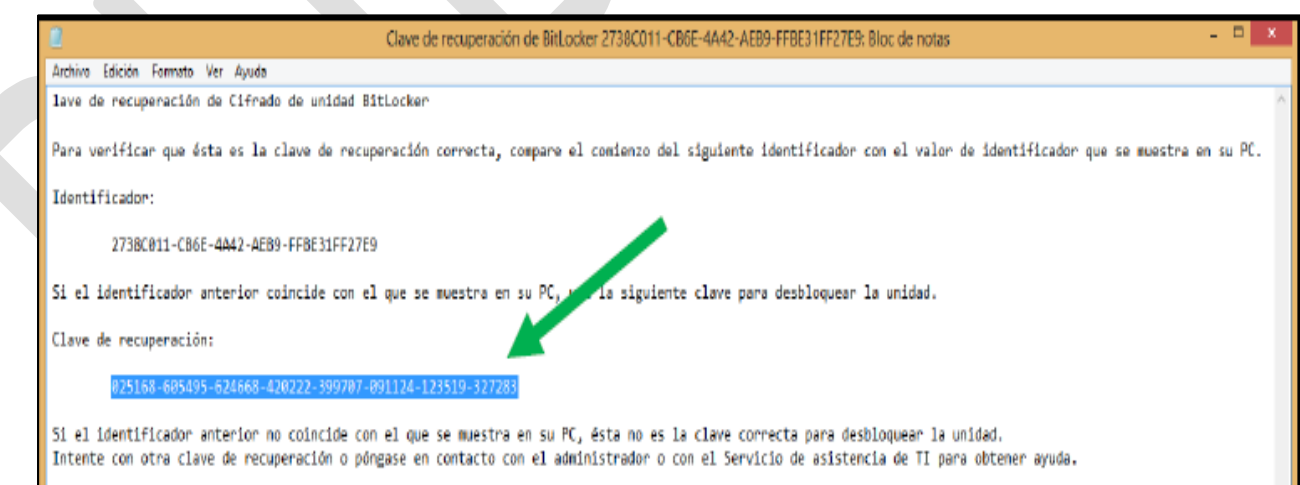

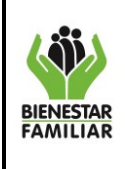

**V.** Se visualizará una ventana indicando el inicio de la actividad de cifrado, la cual deberá aceptar

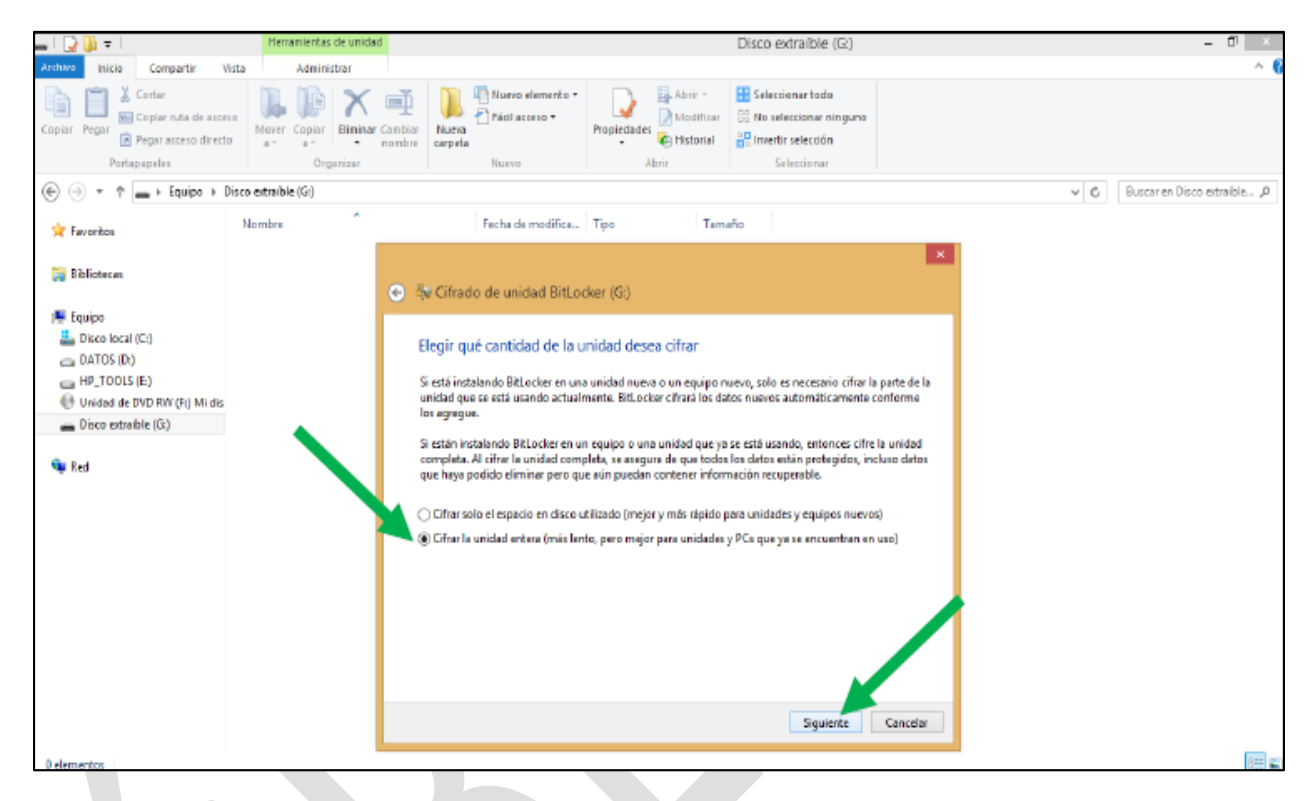

**VI.** Aparecerá una ventana indicando que ya está bloqueada la unidad, la cual deberá cerrar y extraer normalmente la unidad de almacenamiento:

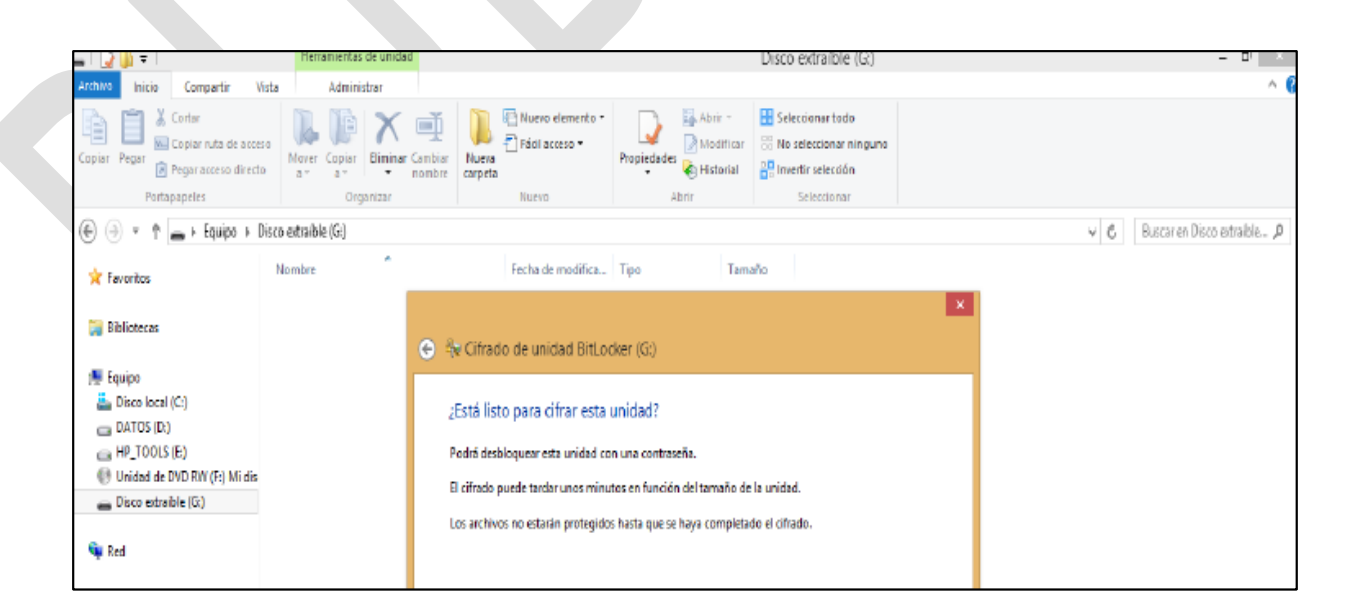

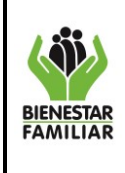

**PROCESO**

**VII.** Aparecerá una ventana indicando que ya está bloqueada la unidad, la cual deberá cerrar y extraer normalmente la unidad de almacenamiento:

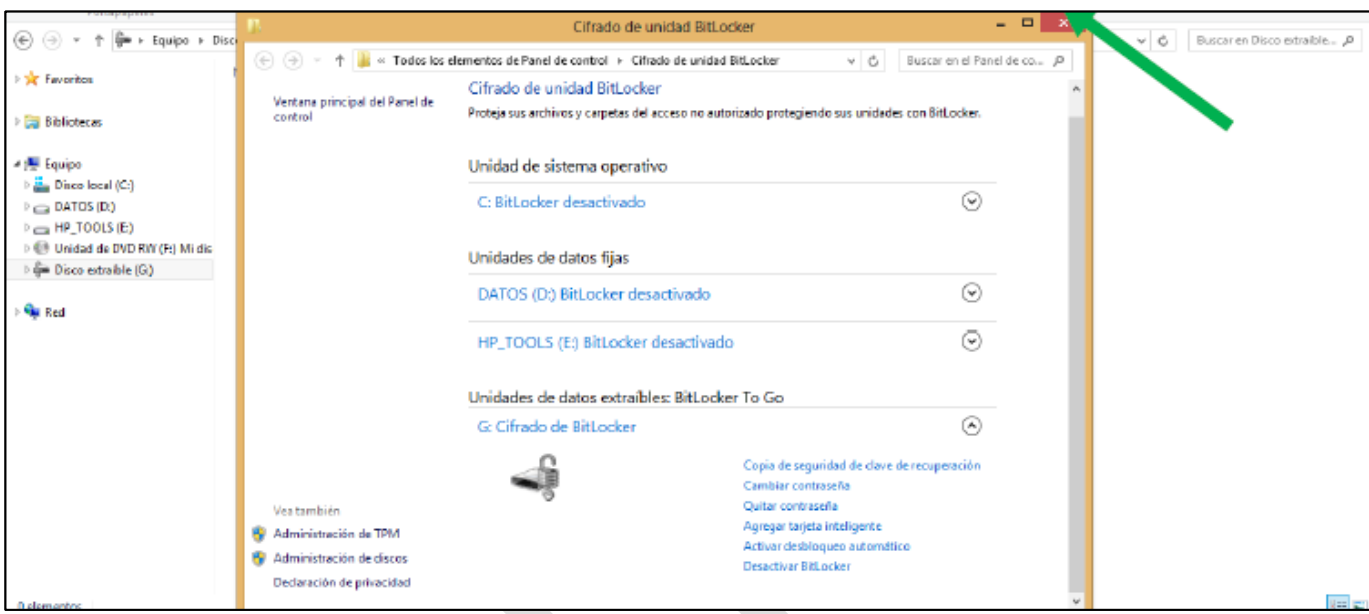

## **B. Desbloquear la unidad de almacenamiento con información cifrada:**

**I.** Inserte la unidad de almacenamiento cifrada, en la cual al seleccionar no le permitirá observar la información que esta tenga:

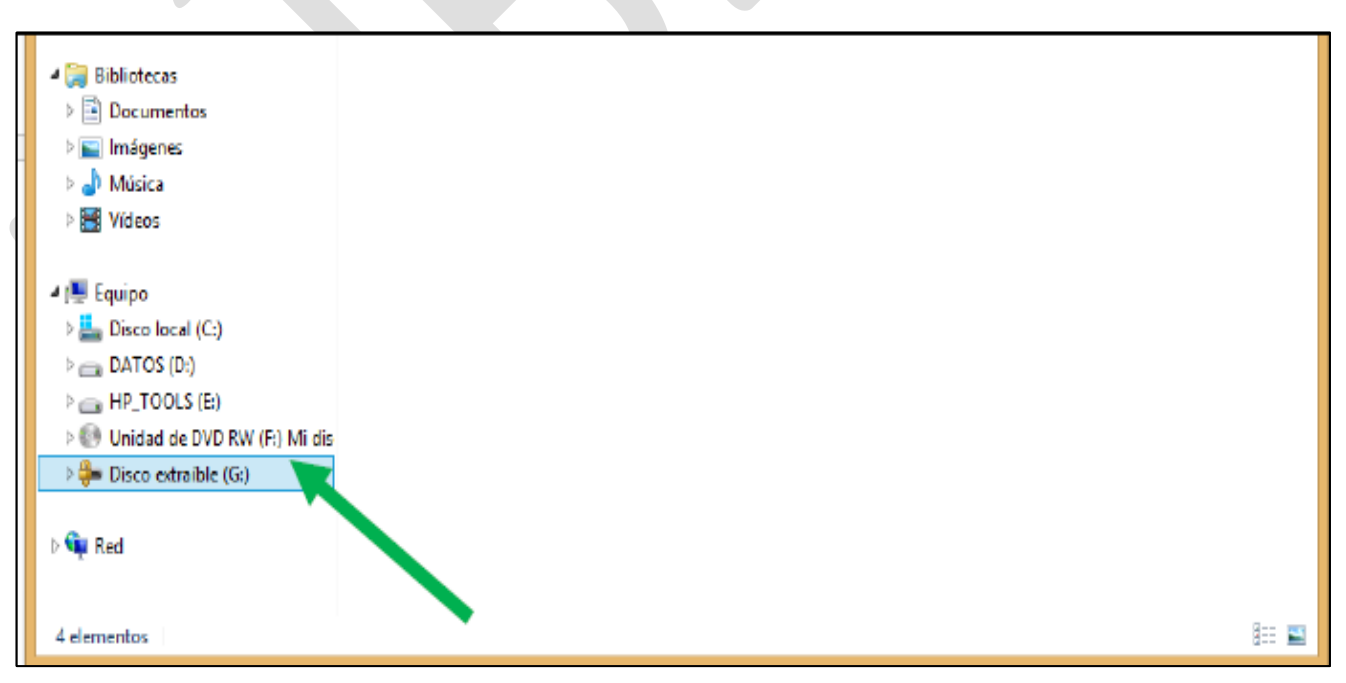

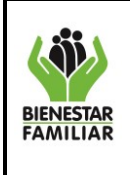

Versión 5 | Página 6 de 7

**II.** Haga clic derecho sobre la unidad cifrada y seleccione la opción "Desbloquear unidad "

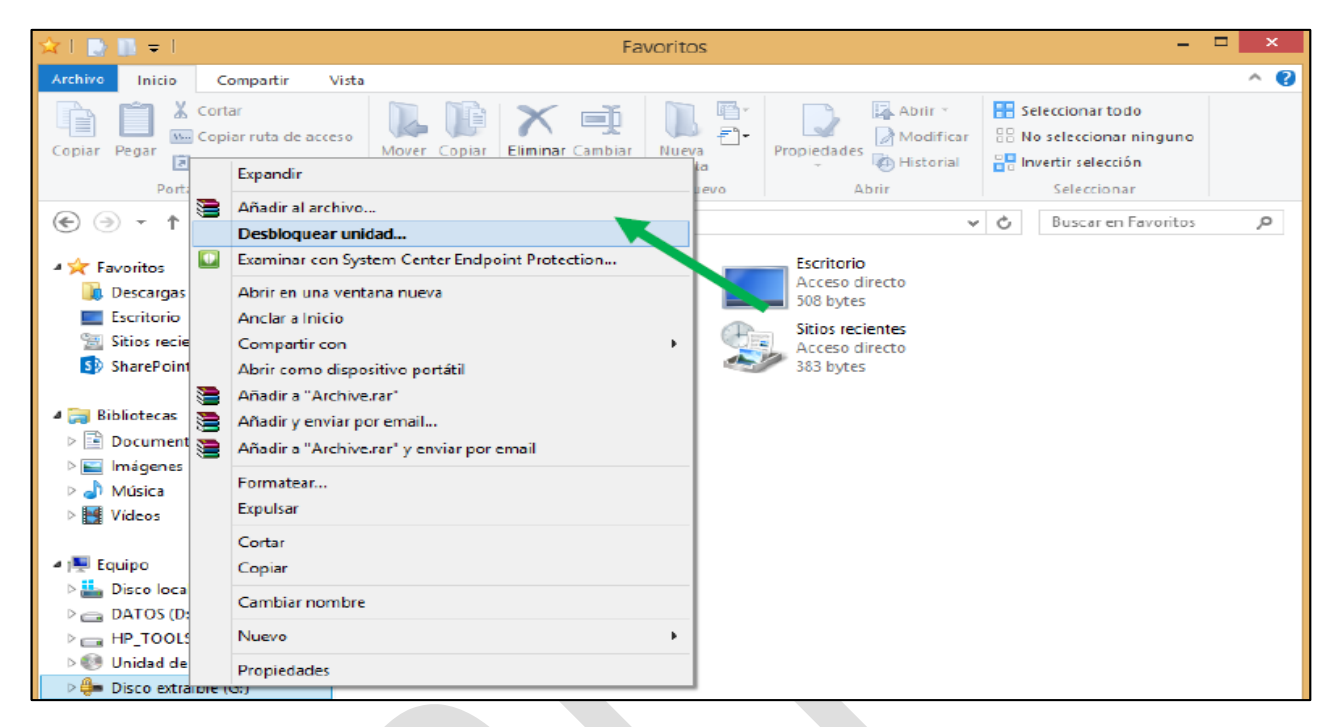

**III.** Ingrese la contraseña que asignó en el momento de cifrar el archivo, digítela y haga clic sobre la opción desbloquear

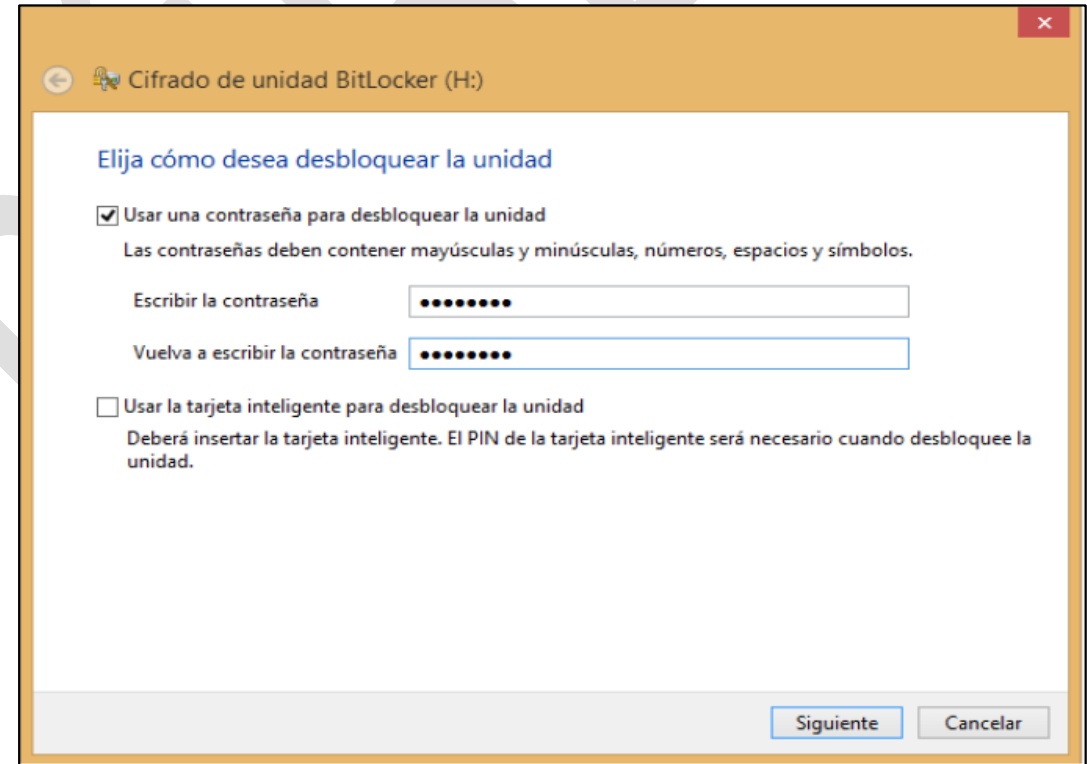

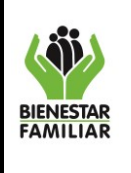

Versión 5 | Página 7 de 7

**IV.** Con el uso de la funcionalidad de Windows BitLocker en los medios removibles se garantiza que se este aplicando el control de cifrado de información evitando la materialización de incidentes de seguridad

**V.** El cifrado debe realizarse antes de que el dispositivo esté en uso, para evitar la pérdida de la información y daño de este.

**VI.** Si el dispositivo ya contiene algún tipo de información se debe realizar respaldo de esta o transferirla a los medios que el ICBF ha establecido para este propósito OneDrive o SharePoint, para luego proceder a realizar el cifrado del medio y así evitar posible pérdida de información

### **C.** Listado de actividades:

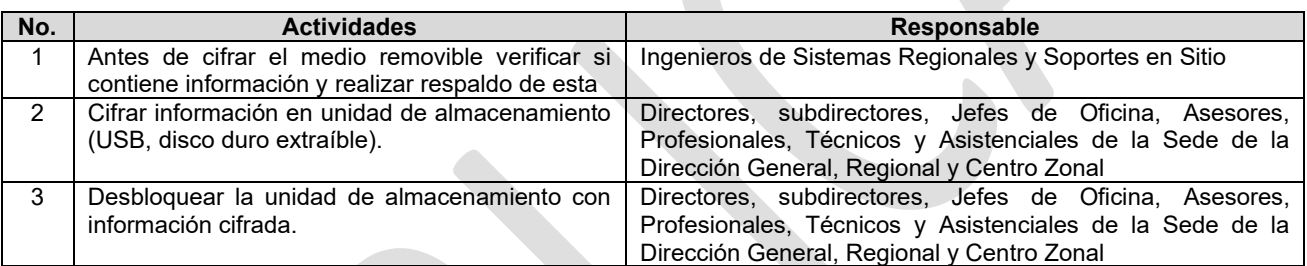

### **5. CONTROL DE CAMBIOS:**

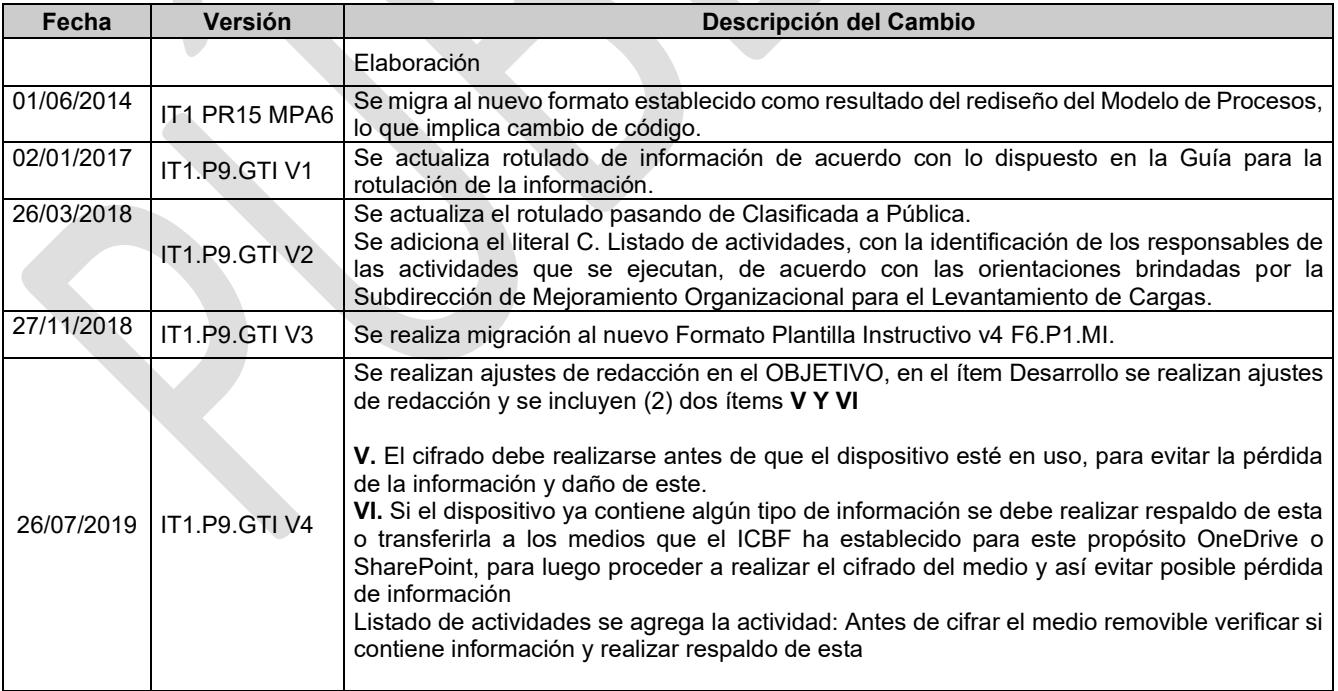